| HOW DO I Update My Contact Information? | <b>ABOUT THIS TASK:</b> Describes how to change a user's address, email, and phone contact details for home and work. |
|-----------------------------------------|----------------------------------------------------------------------------------------------------|
| AUDIENCE: All Employees.                | DETAILED JOB AID: Change Contact Information (Edit Employee Contact)                                                  |

Note: All values in screenshots are examples only and may not refer to actual data in Workday.

- 1. On Workday's home page, *click* your profile picture in the top right-hand corner.
  - **TIP:** If a custom profile picture has not been set, the profile picture defaults to a cloud icon.
- 2. From the dialog box, click View Profile.
- 3. On the left sidebar click Contact.
  - **TIP:** If you don't see contact, click **More** to expand the list.
- 4. Under the **Contact** sub-tab, *click* **Edit**. The **Change Contact Information** page displays.
- 5. In the relevant sections:
  - Click Add to add information.
  - Click to edit information.
  - Click X to delete information.
  - Click to return to the previous screen.
- 6. In the sub-prompt, *fill* out the form fields that are marked with a red asterisk (\*). When all necessary changes have been made, *click* in the top right corner of the sub-prompt to save your work. The **Change Contact Information** page displays.
- 7. Click Submit.
  - **TIP:** If the submit request does not register, please review the error message at the top of the viewport by *clicking* **view all**. Make all necessary changes.
- 8. Click Done. This process is now complete!

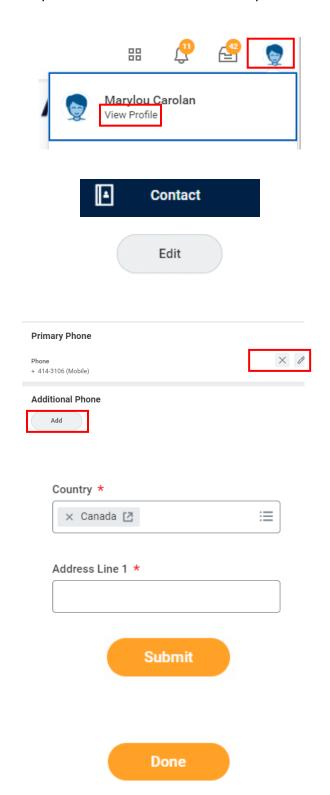